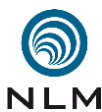

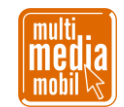

## **Kurzanleitung zum Workshop »Minetest« .**

- **1. Was ist »Minetest«:** »Minetest« ist ein kostenloser Klon des beliebten (kostenpflichtigen) Spiels »Minecraft«. Wie im Vorbild muss man in »Minetest« Ressourcen abbauen, die man dann weiterverarbeitet. Hat man Holz geschlagen, kann man daraus Holzbretter machen. Findet man Eisenbarren und kombiniert diese mit den Holzbrettern auf eine definierte Weise im [CRAFTING GRID,](https://wiki.minetest.net/Crafting/de) erhält man eine Spitzhacke. Mit dieser wiederum kann man dann Erze abbauen. Außerdem gibt es einen Tag- und Nachtzyklus, allerlei Monster und unfreundliche Mitspieler, gegen die man sich wehren muss. Wer nichts zu essen findet oder selber anbaut, läuft Gefahr zu verhungern. Wer tief stürzt, kann sterben.
- 

- **2. »Minetest« herunterladen und installieren:** »Minetest« kann als Open-Source-Anwend- ung kostenlos aus dem Internet heruntergeladen werden [\(www.minetest.net\)](http://www.minetest.net/). Die Datei im zip-Format muss dann mit Rechtsklick ALLE EXTRAHIEREN entpackt werden. Danach kann das Spiel sofort gespielt werden, da »Minetest« portable ist, heißt, eine echte Installa-tion wie beispielsweise bei »Microsoft Office« ist nicht nötig.
- **Hinweis:** Auf keinen Fall sollte der Minetest-Ordner in den Programme-Ordner geschoben werden, da später beim Spielen Schreibrechte benötigt werden. Wählen Sie als Ablageort zum Beispiel den DESKTOP oder DOKUMENTE.
- **3. »Minetest« starten:** Suchen Sie im Minetest-Ordner den Ordner BIN und dort die Datei »minetest.exe«. Mit einem Doppelklick gelangen Sie ins HAUPTMENÜ. Hier müssen Sie entscheiden, wie Sie spielen möchten. Wir beginnen mit einem Einzelspieler. Die Möglich-keiten SERVER HOSTEN und SPIEL BEITRETEN schauen wir uns später an.
- **LOKALES SPIEL (Einzelspieler):** Wählen Sie für einen ersten Einstieg nur die Funktion SCHADEN EINSCHALTEN. Jetzt müssen Sie noch mit NEU eine Welt erstellen. Im Feld WELTNAME können Sie Ihre Welt beliebig benennen. Unter SEED können Sie den Zu- fallsgenerator beeinflussen, mit dem »Minetest« die Welt erstellt (im Zweifel leer lassen). Nehmen Sie den KARTENGENERATOR v7 und als SPIEL das MINETEST GAME. Klicken Sie auf ERSTELLEN und dann auf SPIEL STARTEN.
- **Hinweis:** Falls sich Ihre Firewall meldet, gestatten Sie den Zugriff.
- **4. »Minetest« spielen:** Mit den Tasten W (vorwärts), A (links) S (zurück) und D (rechts) bewegen Sie sich in Ihrer Welt, mit der LEERTASTE springen Sie. Können Sie nicht sprin- gen, ist entweder die Kante zu hoch oder Sie stehen unter einem Objekt, dass Sie am Sprin- gen hindert (zum Beispiel eine Baumkrone). Drehen Sie die Maus, während Sie gleichzeitig die Taste W gedrückt halten, um die Richtung Ihrer Bewegung zu bestimmen.
- 

 **Ressourcen abbauen:** Ihr Mauszeiger wird durch ein weißes Kreuz dargestellt. Zeigen Sie damit auf einen Gegenstand, wird dieser schwarz umrandet (falls nicht, müssen Sie dichter an das Objekt herangehen). Schlagen Sie lange genug mit der linken Maustaste auf diesen Gegenstand, wird er abgebaut und in Ihr INVENTAR (Kästchenleiste am unteren Rand des Spielfensters) gelegt. Falls das nicht funktioniert, verwenden Sie das falsche Werkzeug zum Abbau dieses Materials (zum Beispiel Spitzhacke) oder das Objekt ist geschützt und lässt sich nicht abbauen.

Skript »Kurzanleitung zu Minetest« - Seite 1 von 7

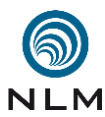

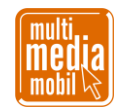

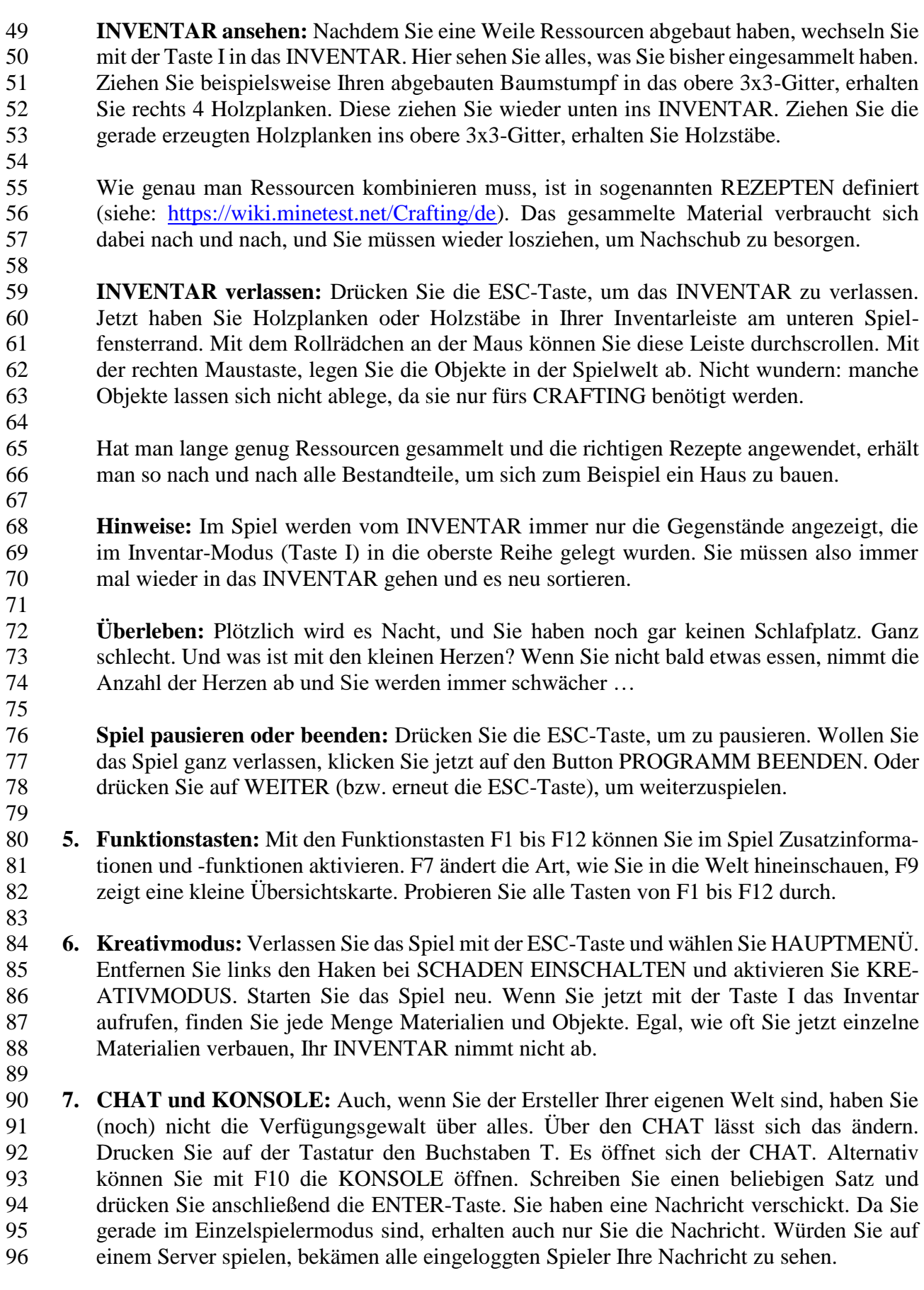

Skript »Kurzanleitung zu Minetest« - Seite 2 von 7

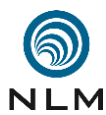

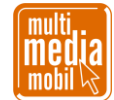

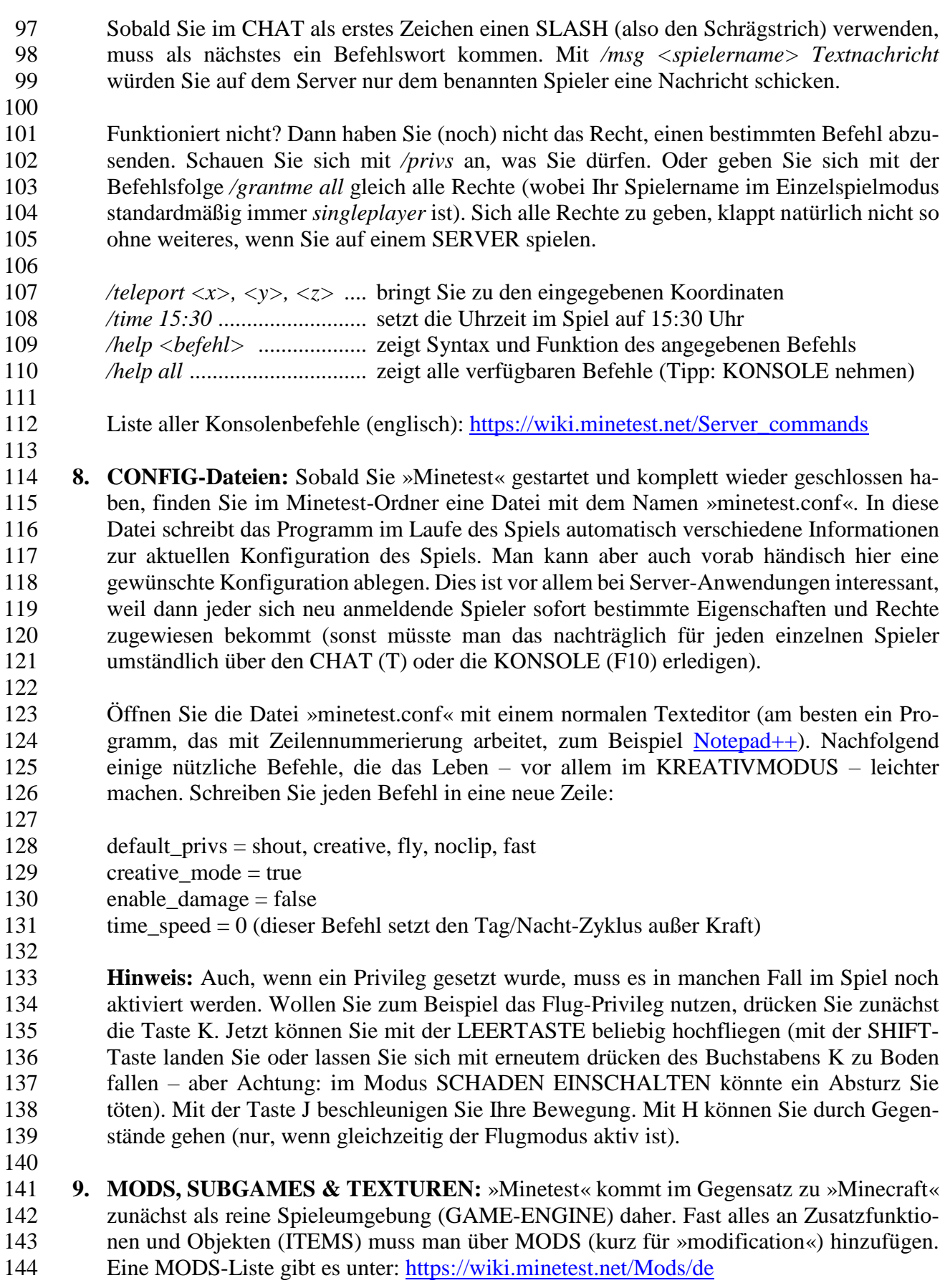

Skript »Kurzanleitung zu Minetest« - Seite 3 von 7

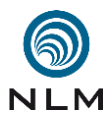

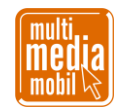

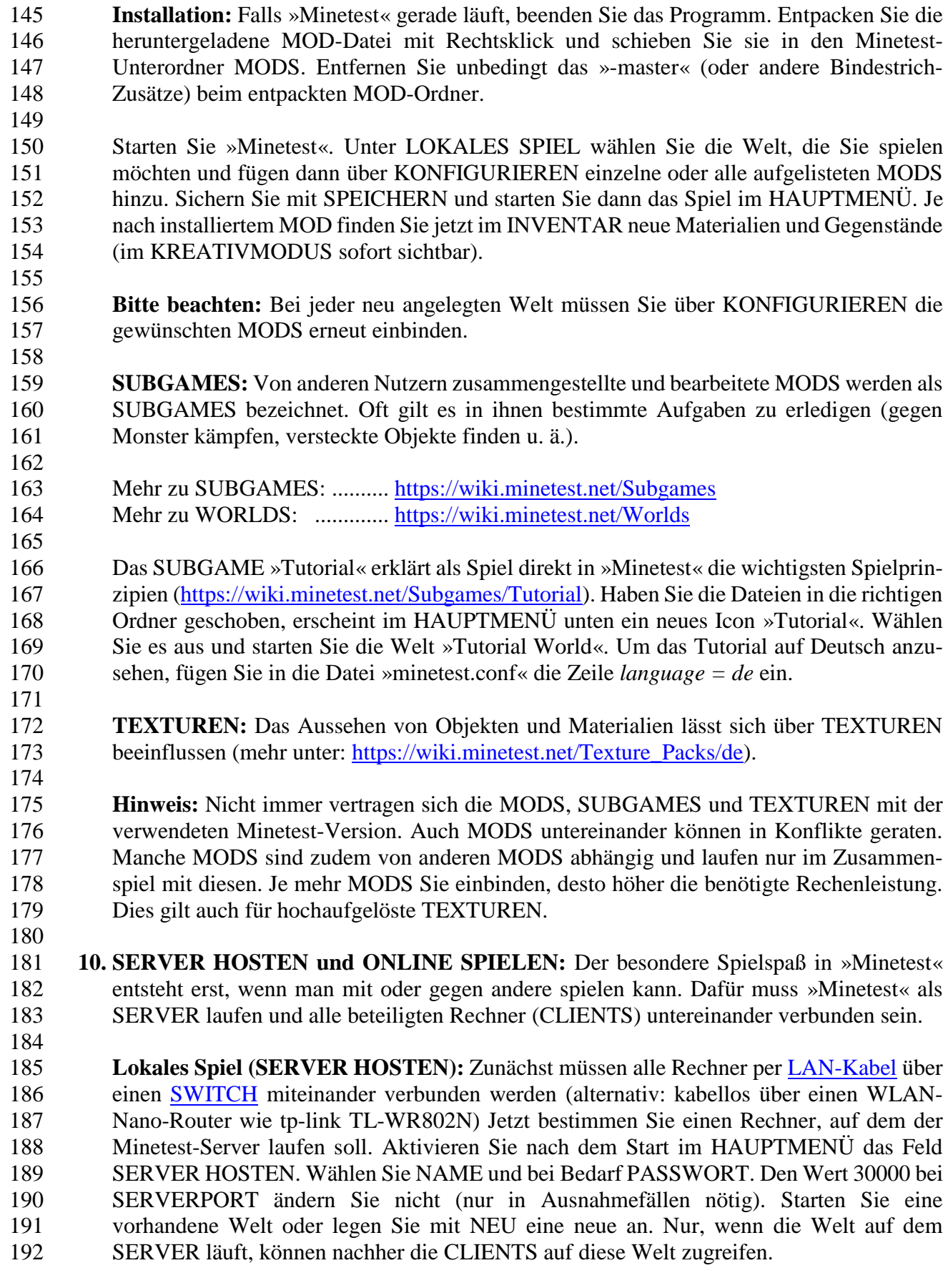

Skript »Kurzanleitung zu Minetest« - Seite 4 von 7

![](_page_4_Picture_0.jpeg)

![](_page_4_Picture_2.jpeg)

 **IP-ADRESSE ERMITTELN:** Damit die anderen – per LAN-Kabel und SWITCH verbun- denen – Rechner Ihren gerade eingerichteten SERVER erkennen, müssen Sie noch allen Mitspielern die IP-ADRESSE des SERVER-Rechners mitteilen. Unter Windows 10 machen Sie einen Rechtsklick auf den STARTBUTTON und gehen zum Eintrag WIN- DOWS POWER SHELL. Tragen Sie in das Fenster den Befehl IPCONFIG ein und notieren Sie sich die Zahlenfolge in der Zeile IPv4-ADRESSE (Muster *192.168.XXX.XXX*) **Start auf dem Client-Rechner:** Jetzt starten alle Mitspieler auf ihren CLIENT-Geräten »Minetest« und wählen im HAUPTMENÜ den Kartenreiter SPIEL BEITRETEN. Bei ADRESSE tragen alle die zuvor ermittelte IP-ADRESSE ein, bei PORT *30000* (falls auf dem Server nichts geändert wurde). Der NAME ist frei wählbar, darf aber nur einmal vor- kommen. Bei PASSWORT muss für unseren Fall nichts eingetragen werden. Jetzt noch auf VERBINDEN klicken. **Die Macht des Servers:** Der Server bestimmt jetzt das Spielgeschehen. Nur solange er läuft, können sich die CLIENTS in der Welt bewegen. MODS, die auf dem Server installiert werden, stehen sofort allen Mitspielern zur Verfügung. Der Administrator des SERVERS kann einzelnen oder allen Spielern Rechte geben oder entziehen (vgl. 90ff.). /grant <spielername> <privilege> ................. gibt benanntem Spieler ein benanntes Recht /revoke <spielername> <privilege> ........ entzieht benanntem Spieler ein benanntes Recht /ban <spielername> ............................................. verbannt benanntem Spieler vom Server /unban <spielername> ............ widerruft Verbannung von benanntem Spieler vom Server **FIREWALL:** Unter Umständen meldet sich beim Start der einzelnen CLIENTS, also der Mitspieler-Rechner, die FIREWALL. Gestatten Sie den Rechnern den Zugriff. Falls das nicht reicht, probieren Sie (nur) für die Dauer des Spiels die FIREWALL zu deaktivieren. **Über das Internet spielen:** Ist Ihr Rechner mit dem Internet verbunden, gehen Sie im HAUPTMENÜ zum Kartenreiter SPIEL BEITRETEN. Wählen Sie aus der angezeigten Liste der Spiele. Ihr NAME ist frei wählbar, ebenso das PASSWORT (beides merken, wenn Sie sich irgendwann wieder einloggen wollen – keine Umlaute verwenden). **11. Ergebnisse präsentieren:** Um die Ergebnisse aus einem Minetest-Projekt zu präsentieren, schließen Sie einfach einen Beamer an den SERVER-Rechner an und lassen Sie die Kinder ihre Bauten live vorführen. Für die spätere Dokumentation kann man mit F12 Screenshots anfertigen und die so geschossenen Bilder beispielsweise in »Powerpoint« mit Texten u. a. zusammensetzen. **SCREENCAST:** Bei einem SCREENCAST werden die Aktivitäten auf dem Rechner in einem Videoformat aufgezeichnet. Dafür gibt es spezielle Programme wie [»FRAPS«](http://www.fraps.com/) oder [»ActivePresenter«](https://atomisystems.com/activepresenter/) und [»Open Broadcaster Software«](https://obsproject.com/). Unter Windows 10 können Sie durch die Tastenkombination WINDOWS-Taste + G das betriebseigene Aufzeichnungstool aktivieren. Für die Anwendung aller genannten Programme wird ein vergleichsweise leistungsstarker Rechner benötigt. **12. Tipps & Tricks:** »Minetest« ist recht genügsam, was die Hardware-Ausstattung eines

Skript »Kurzanleitung zu Minetest« - Seite 5 von 7

Rechners betrifft. Trotzdem kann es manchmal passieren, dass das Spiel nicht flüssig läuft.

![](_page_5_Picture_0.jpeg)

![](_page_5_Picture_2.jpeg)

- Unter Windows 10 können Sie durch die Tastenkombination WINDOWS-Taste + G den Spielemodus Ihres Rechners aktivieren. Je nach verbauter Grafikkarte finden Sie mit Rechtsklick auf die »minetest.exe« im KONTEXTMENÜ Einträge wie MIT GRAFIK- PROZESSOR AUSFÜHREN. Überprüfen Sie auch im HAUPTMENÜ von »Minetest« die EINSTELLUNGEN. Eventuell müssen Sie MODS oder TEXTUREN entfernen.
- **Tastaturbelegung:** Starten Sie ein Spiel und Pausieren Sie mit der ESC-Taste. Jetzt können Sie die TASTEN ÄNDERN (zum Beispiel E fürs INVENTAR wie in »Minecraft«).
- **Kein LAN-Netzwerk vorhanden:** Gibt es keine Möglichkeit, ein LAN-Netzwerk aufzu-bauen, starten Sie »Minetest« einfach auf jedem Rechner als Einzelspiel (vgl. Zeile 22ff.).
- **WELTNAME, USERNAME und PASSWORT:** Vermeiden Sie beim WELTNAMEN, USERNAMEN und PASSWORT deutsche Umlaute, Sonderzeichen und Leerzeichen.
- **Leere Welt erzeugen:** Gerade im KREATIVMODUS, wenn vor allem gebaut werden soll, ist eine Welt mit Hügeln, Wäldern und Seen mitunter eher hinderlich. Holen Sie sich den MOD [»grassland«](https://github.com/CoderForTheBetter/grassland) und legen Sie eine neue Welt an. Der WELTNAME ist frei wählbar, SEED bleibt leer. Wählen Sie als KARTENGENERATOR unbedingt FLAT und dann ERSTELLEN. Mit KONFIGURIEREN aktivieren Sie den MOD [»grassland«](https://github.com/CoderForTheBetter/grassland).
- **Ausrichtung von Objekten:** Wie genau ein Objekt sich bei der Ablage in der Welt aus- richtet (auch im Verhältnis zu anderen Objekten), hängt oft davon ab, wie man selber im Moment der Ablage in der Welt steht. Das Drücken der SHIFT-Taste kann in manchen Fällen die Ausrichtung beeinflussen. Klappt es so nicht, muss man sich eventuell eine Hilfs- konstruktion bauen, die man später wieder entfernt. Noch einfacher geht es mit dem *Screwdriver*. Linksklick dreht die Frontansicht eines Objektes, Rechtsklick die Achsen.
- **Platzbedarf von Objekten:** Ein Objekt nimmt immer die Größe eines Würfels ein, Auch, wenn ein Objekt eine Ablagefläche (optisch) nicht komplett bedeckt, kann die freie Fläche nicht von weiteren Objekten zusätzlich belegt werden.
- **Leitungen und Schalter:** Leider verbinden sich nicht immer alle Leitungen (*Mesecon*), Schalter (*Lever*) und andere elektronische Bauteile auf die gewünschte Weise. Manchmal liegt es an der eigenen Ausrichtung des Spielers im Moment der Ablage, manchmal an der Ausrichtung des Blocks, manchmal scheint es keinen offensichtlichen Grund zu geben. Gelegentlich hilft der *Screwdriver*, manchmal nur alles abbauen und ein neuer Versuch.
- Sollen sich nebeneinanderliegende Leitungen nicht verbinden, muss man isolierte Leitun- gen verwenden. Einige Objekte (zum Beispiel *Delayer*) haben eine Richtung und lassen Signale nur in diese Richtung durch. Also auf Richtungspfeile auf den Objekten achten.
- **Funktionstasten:** Falls (beispielhaft) F1 nur die Microsoft-Hilfe aufruft, fängt das Be- triebssystem die Funktionstasten ab. Je nach Rechner und Betriebssystem gibt es verschie- dene Lösungen. Schauen Sie zum Beispiel auf Ihre Tastatur, ob es neben der eigentlichen FN-Taste noch eine Taste mit einem FN-Schlosssymbol gibt. Drücken Sie beide gleich- zeitig. Falls das nicht hilft, müssen Sie im Internet nach Anleitungen für Ihr Gerät suchen.

Skript »Kurzanleitung zu Minetest« - Seite 6 von 7

![](_page_6_Picture_0.jpeg)

![](_page_6_Picture_2.jpeg)

![](_page_6_Picture_428.jpeg)

Skript »Kurzanleitung zu Minetest« - Seite 7 von 7